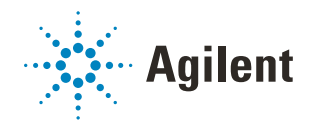

Bravo Metabolomics Workbench

Reagent Transfer

# User Guide

*For Research Use Only. Not for use in diagnostic procedures.*

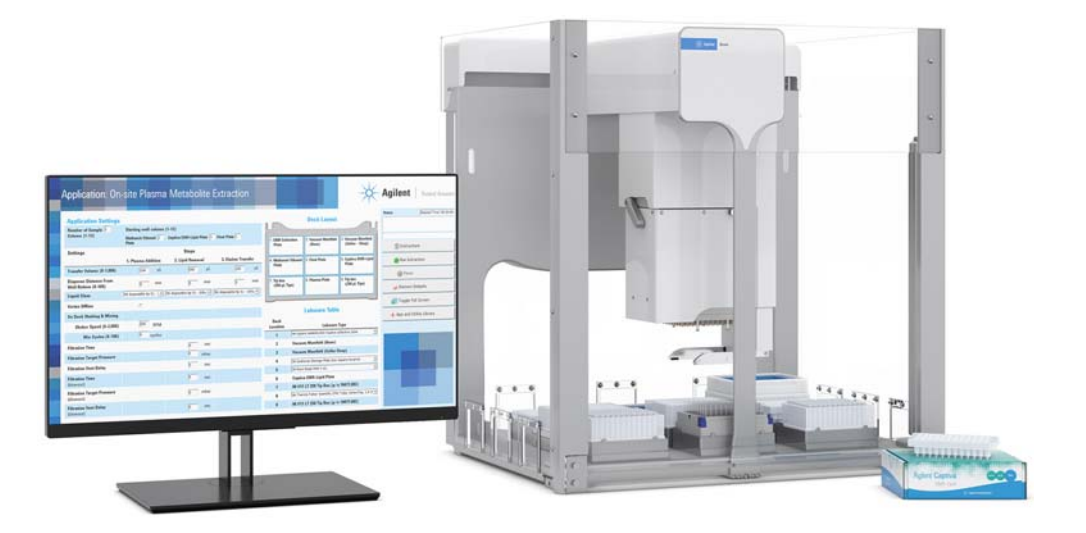

This guide contains the following topics:

- ["About this guide" on page 2](#page-1-0)
- ["Utility description" on page 3](#page-2-0)
- ["Before you start" on page 3](#page-2-1)
- ["Accessing the utility" on page 5](#page-4-0)
- ["Setting up the protocol" on page 6](#page-5-0)
- ["Running the protocol" on page 8](#page-7-0)
- ["Automation movements during the protocol" on page 12](#page-11-0)

# <span id="page-1-0"></span>About this guide

### **Overview**

This guide describes the Reagent Transfer utility for the Bravo Metabolomics Sample Prep Platform. For more details on the Bravo Metabolomics Sample Prep Platform, see the *Getting Started Guide* in the Literature Library of the Bravo Metabolomics Workbench.

The procedures in this guide assume that you are trained in the safe operation of the Bravo Platform.

Using controls, making adjustments, or performing procedures other than those<br>WARNING consisted in the user desumentation can expect you to maying parts because an specified in the user documentation can expose you to moving-parts hazards and hazardous voltage. Before using the Bravo Platform, make sure you are aware of the potential hazards and understand how to avoid being exposed to them.

### Software version

This guide documents the following versions or later:

- Bravo Metabolomics Workbench 1.0
- VWorks Automation Control 13.1.3
- Bravo Diagnostics 19.1

### Related guides

Use this guide in conjunction with the following guides:

- *Automation Solutions Products General Safety Guide*. Provides general safety information and describes potential safety hazards that you might encounter when using Agilent Automation Solutions products. A copy of this safety guide is included with your shipment.
- *G5562A, G5563A Bravo Platform Safety and Installation Guide*. Describes potential safety hazards and how to avoid them, how to install the Bravo Platform, and how to install the Light Curtain and shields. A copy of this safety guide is included with your shipment.
- *Bravo Platform User Guide*. Explains how to set up, operate, and maintain the Bravo Platform and how to install accessories.

You can find the workbench user guides in the Literature Library of the Bravo Metabolomics Workbench software.

### Contacting Agilent Technologies

Web:<https://www.agilent.com> Contact page:<https://www.agilent.com/en/contact-us/page>

Documentation feedback: [documentation.automation@agilent.com](mailto:documentation.automation@agilent.com
)

# <span id="page-2-0"></span>Utility description

The Reagent Transfer utility transfers samples or reagents from a Source Plate into a Destination Plate. This utility is useful for sample manipulation and reagent preparation operations.

# <span id="page-2-1"></span>Before you start

### Hardware requirements

The Reagent Transfer utility requires the Bravo Metabolomics Sample Prep Platform. For a description of the components, see the *Bravo Metabolomics Sample Prep Platform Getting Started Guide*.

### Labware requirements

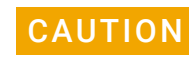

Using a labware type at a deck location other than an approved labware option can<br>CAUTION source a collision requiring in equipment demage. Enoura that you use only on cause a collision resulting in equipment damage. Ensure that you use only an approved labware option for each deck location.

The Reagent Transfer utility requires the following labware:

- Tip box of Agilent 96 250-µL pipette tips (part number 19477.002) at deck location 5
- Source and destination plates (deck locations 7 and 8)

The following figure shows the nine Bravo deck locations for labware.

**Figure** Reagent Transfer utility labware locations on the Bravo deck (top view)

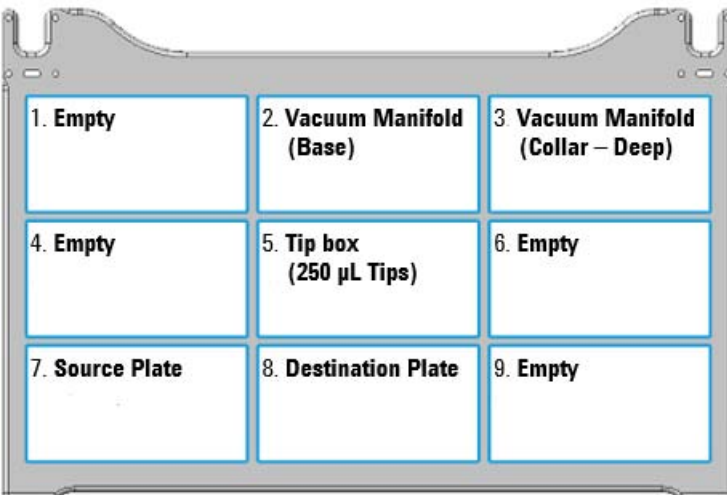

Before you start

The following table lists the approved labware options for each deck location.

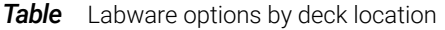

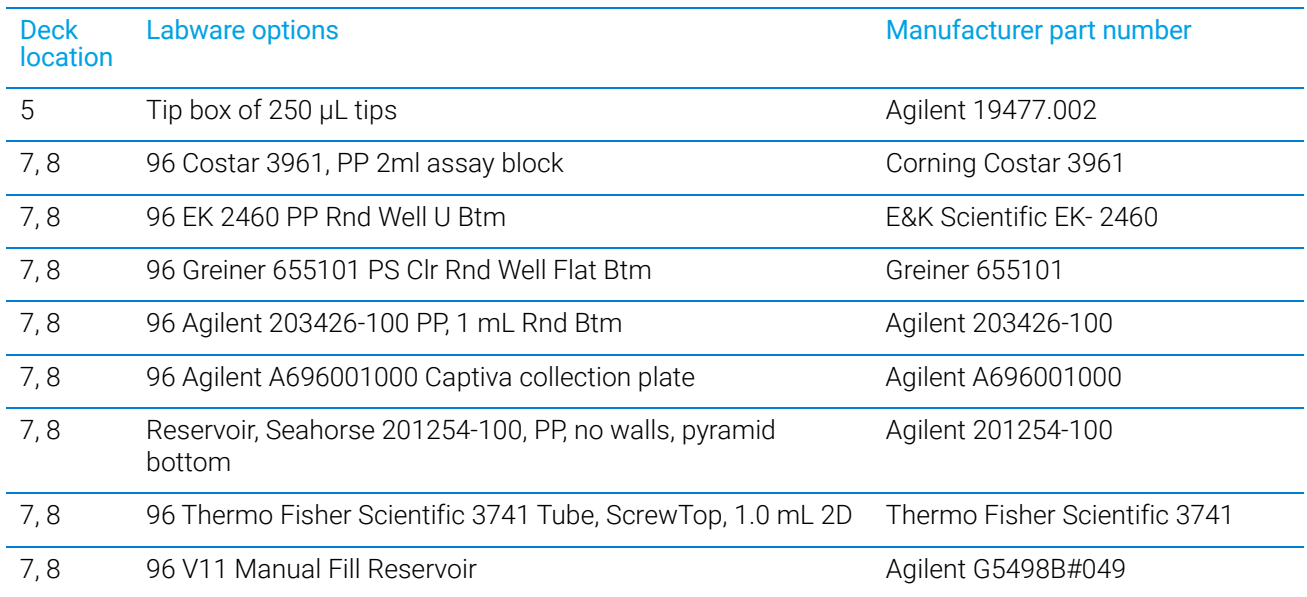

### Preparing the labware

IMPORTANT The protocol supports only full, contiguous columns in the labware.

Ensure that the labware is prepared as follows:

- Fluids arranged in full columns that are contiguous
- Tips arranged in columns in the tip box starting with column 1

If you are using a partially filled tip box, you can use the Tip Transfer utility in the workbench to arrange the pipette tips.

The number of columns in the tip box should correspond to the number of columns in the Source Plate and Destination Plate.

# <span id="page-4-0"></span>Accessing the utility

#### *To open the utility form:*

In the App & Utility Libraries page of the Bravo Metabolomics Workbench, locate Reagent Transfer, and then click Open. The Reagent Transfer form opens.

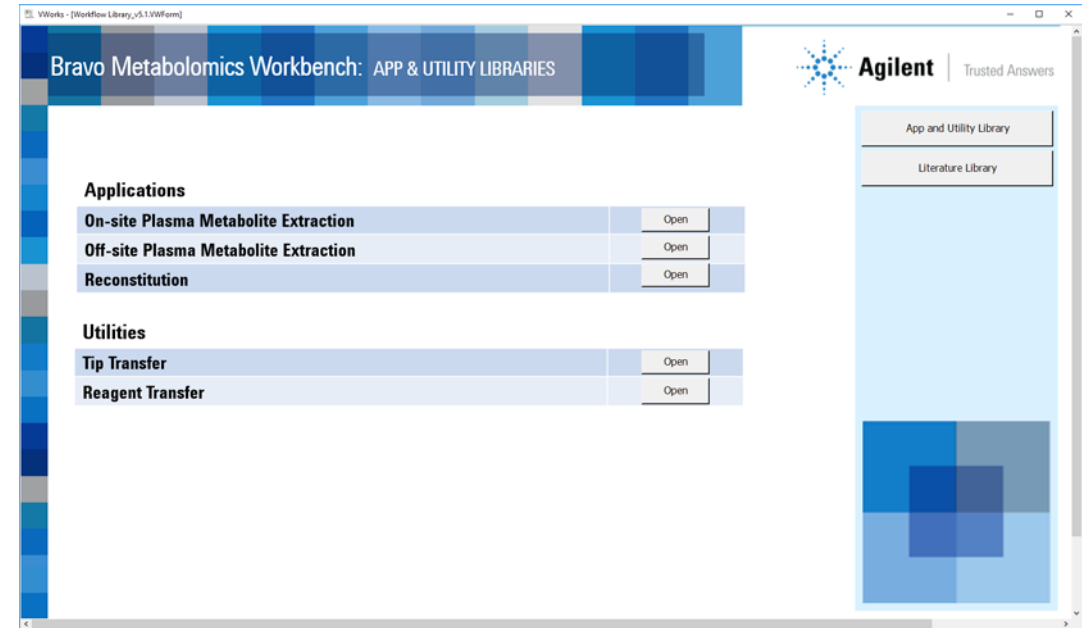

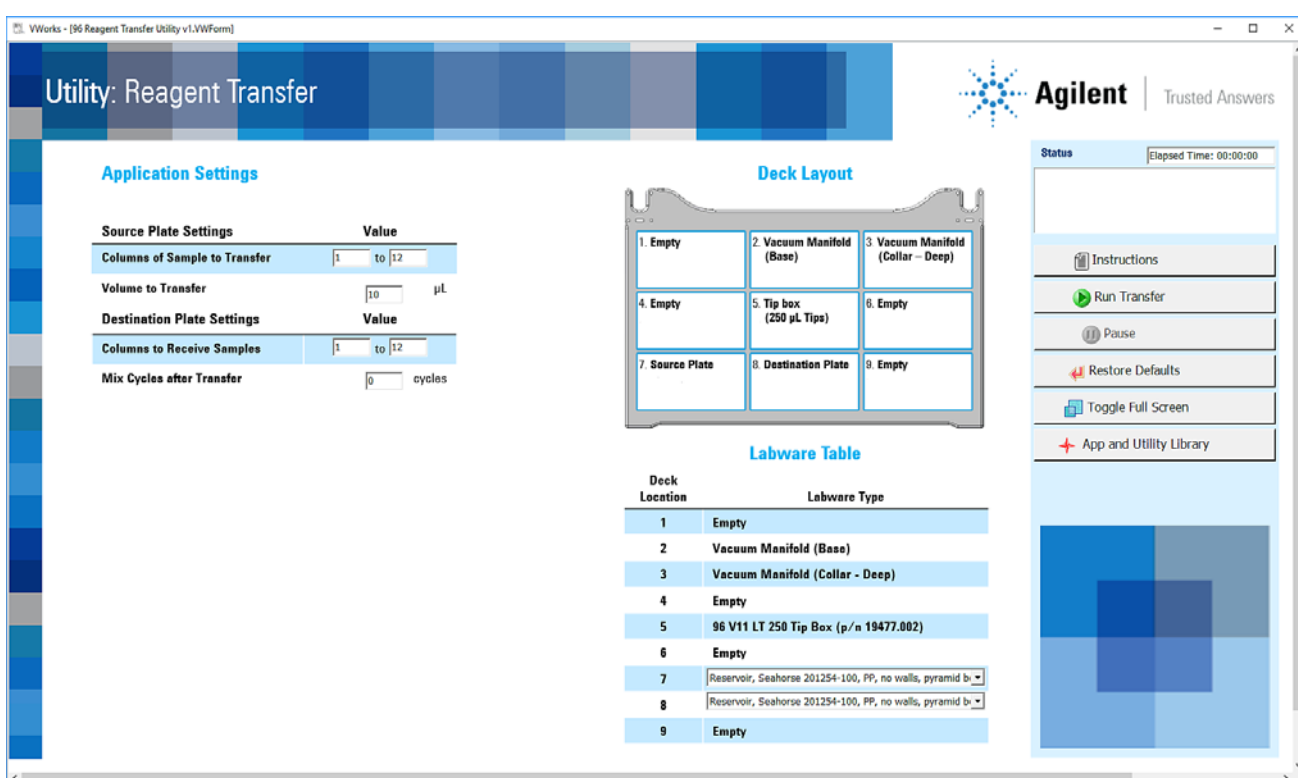

# <span id="page-5-0"></span>Setting up the protocol

# Specifying the settings

#### *To specify the settings:*

### 1 Under Application Settings, specify the following Source Plate Settings:

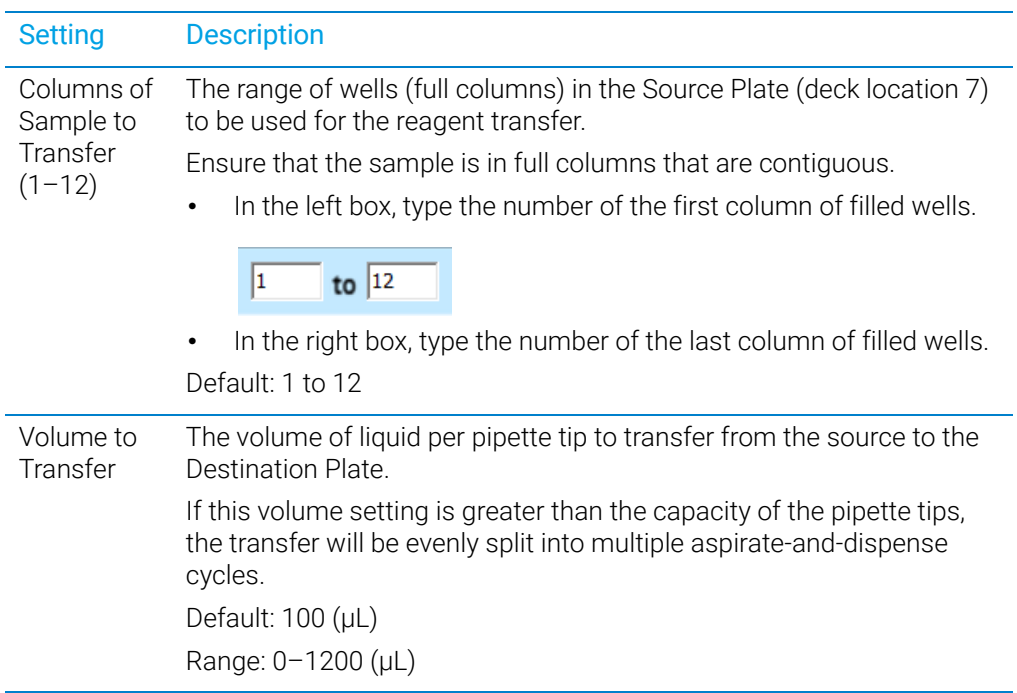

# 2 Under Application Settings, specify the following Destination Plate Settings:

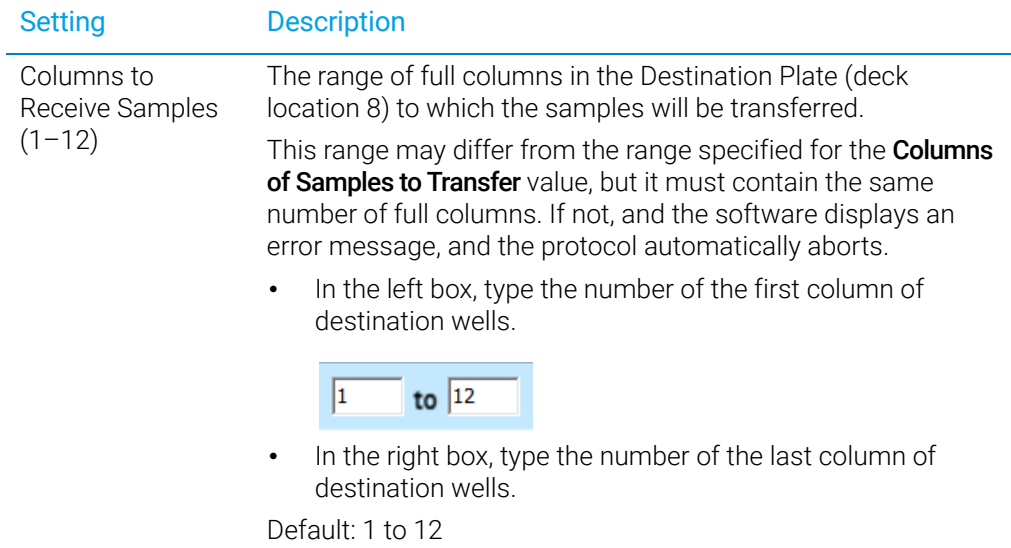

Setting up the protocol

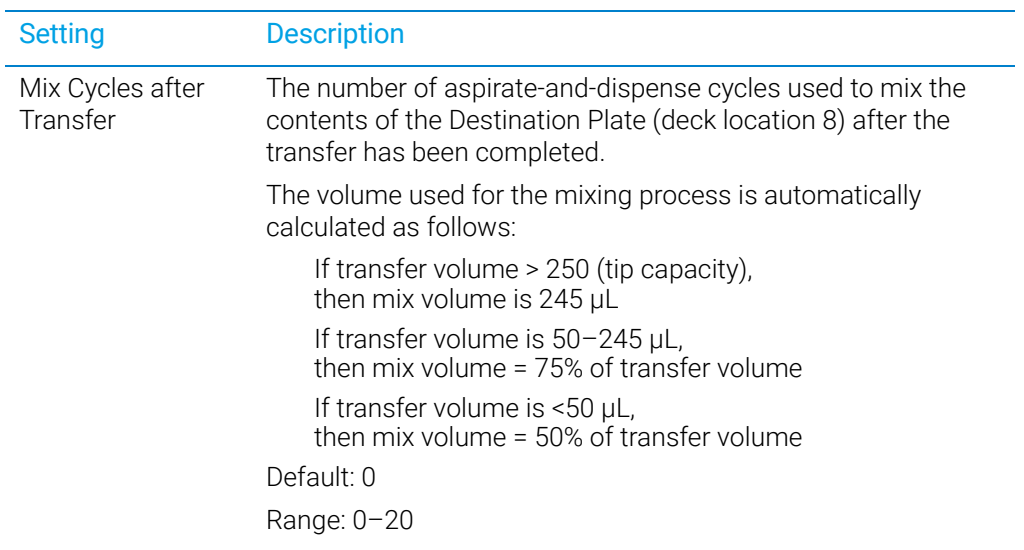

# Specifying the labware

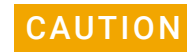

Using a labware type at a deck location other than an approved labware option can<br>CAUTION cause a collision resulting in equipment damage. Ensure that you use only an cause a collision resulting in equipment damage. Ensure that you use only an approved labware option for each deck location.

#### *To specifying the labware:*

1 In the form, refer to the Deck Layout.

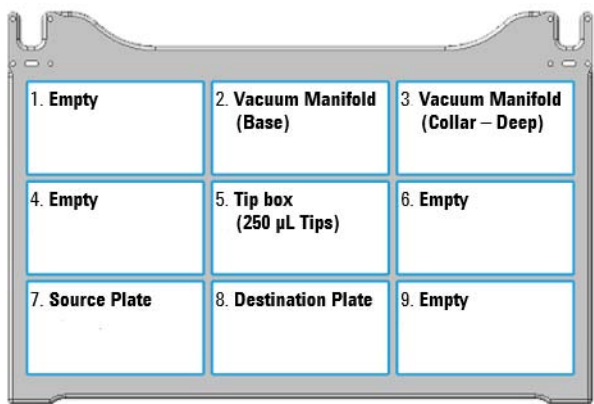

2 In the Labware Table, select the labware you are using for deck locations 7 and 8.

Running the protocol

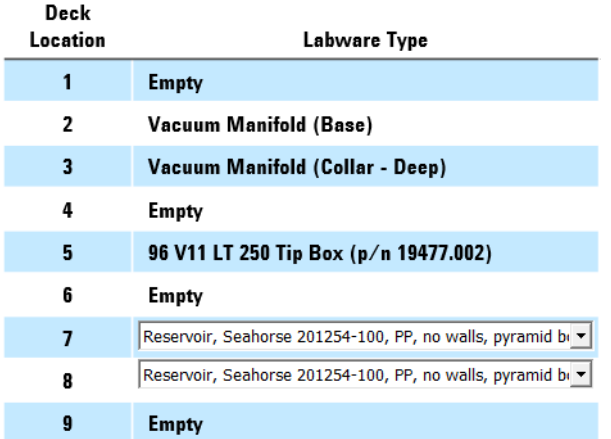

# <span id="page-7-0"></span>Running the protocol

# About performing a mock run (optional)

If you are unfamiliar with the protocol and would like to see how it operates and troubleshoot problems before running it with valuable samples and reagents, you can perform a mock run using empty labware.

#### Starting the protocol run

#### *To start the protocol run:*

- 1 Review the selections in the protocol form to confirm they are correct.
- 2 Verify that the physical layout on the Bravo deck matches the Deck Layout image in the form. Make sure the labware are properly seated within the platepads on the Bravo deck.

Improperly seated labware can cause a hardware collision, resulting in equipment<br>CAUTION adamage. Ensure that all labware are properly seated within the alignment features. damage. Ensure that all labware are properly seated within the alignment features of their respective platepads.

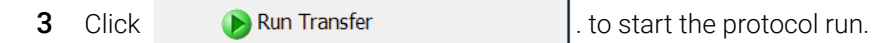

- If this is the first time the utility has been run after powering up the Bravo Platform, the device initialization process begins. Proceed to step 4.
- If the platform is already initialized, skip to step 6.

4 If the Bravo Error message appears stating There appears to be a plate present, verify that Bravo gripper is not holding labware, and then

click Ignore and Continue, leaving device in current state to continue the initialization.

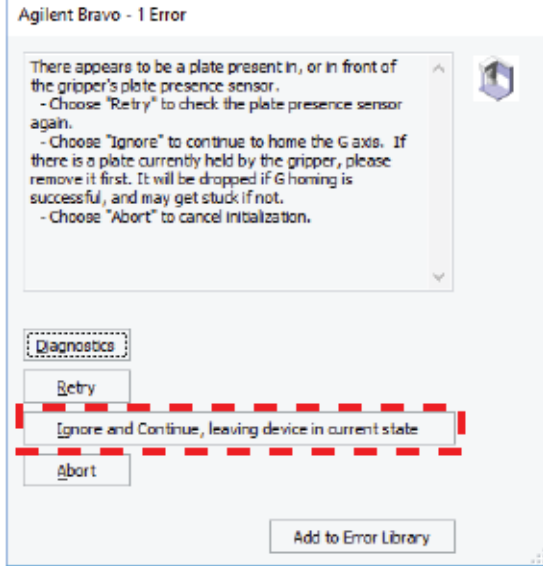

5 If the Please verify that it is safe to home the W-axis message appears, click Retry to continue homing the pipetting axis (*w*-axis).

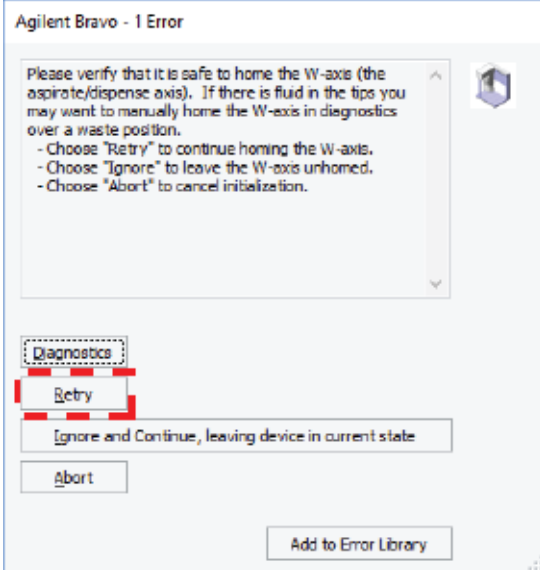

When the initialization process is finished, the orange lights on the Bravo Platform light panel flicker briefly and then begin to flash.

Running the protocol

6 When the Pipette Tip Verification dialog box appears, follow the on-screen instructions to verify that the pipette tips are in the specified columns of the tip box.

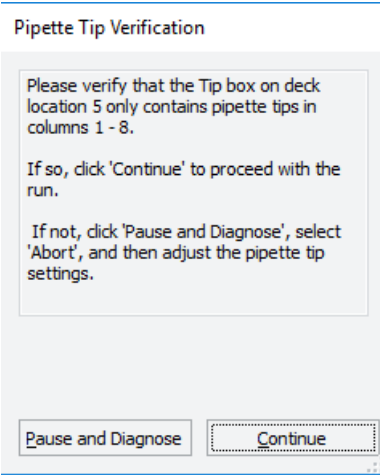

- 7 If an Error message appears, the software detected a conflict in the protocol setup.
	- a Follow the on-screen instructions to click Pause and Diagnose and then click Abort process in the Scheduler Paused dialog box.
	- **b** Resolve the conflict described in the error message, for example, unequal number of columns selected for source and destination plates.
	- **c** Click **D** Run Transfer  $\left| \begin{array}{c} \text{to} \\ \text{to} \end{array} \right|$  to restart the run.

To monitor the progress of the run, check the Status area of the form.

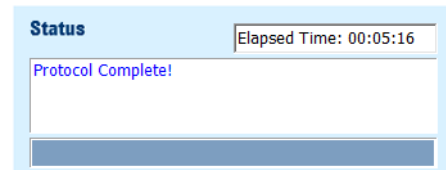

### About stopping or pausing a run

IMPORTANT Attempting to pause a running protocol to change a setting can be detrimental to the<br>IMPORTANT protocol if you need to change a setting in a protocol that is actively running pause the protocol. If you need to change a setting in a protocol that is actively running, pause the protocol, select Abort process from the Scheduler Paused dialog box, change the setting, and then restart the protocol.

> For more detailed instruction, see the *Bravo Metabolomics Sample Prep Platform Getting Started Guide*.

### Cleaning up

When the protocol run is finished, make sure you:

- Remove all labware from the Bravo deck.
- Discard solutions, organic waste, and used labware following appropriate waste disposal procedures.

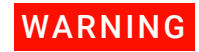

WARNING Make sure you discard the chemical waste and used labware according to your lab's<br>WARNING waste disposed presedures and in compliance with all local state and federal orfaty waste disposal procedures and in compliance with all local, state, and federal safety regulations.

# <span id="page-11-0"></span>Automation movements during the protocol

This section describes the basic automation movements of the Bravo Platform during the Reagent Transfer run.

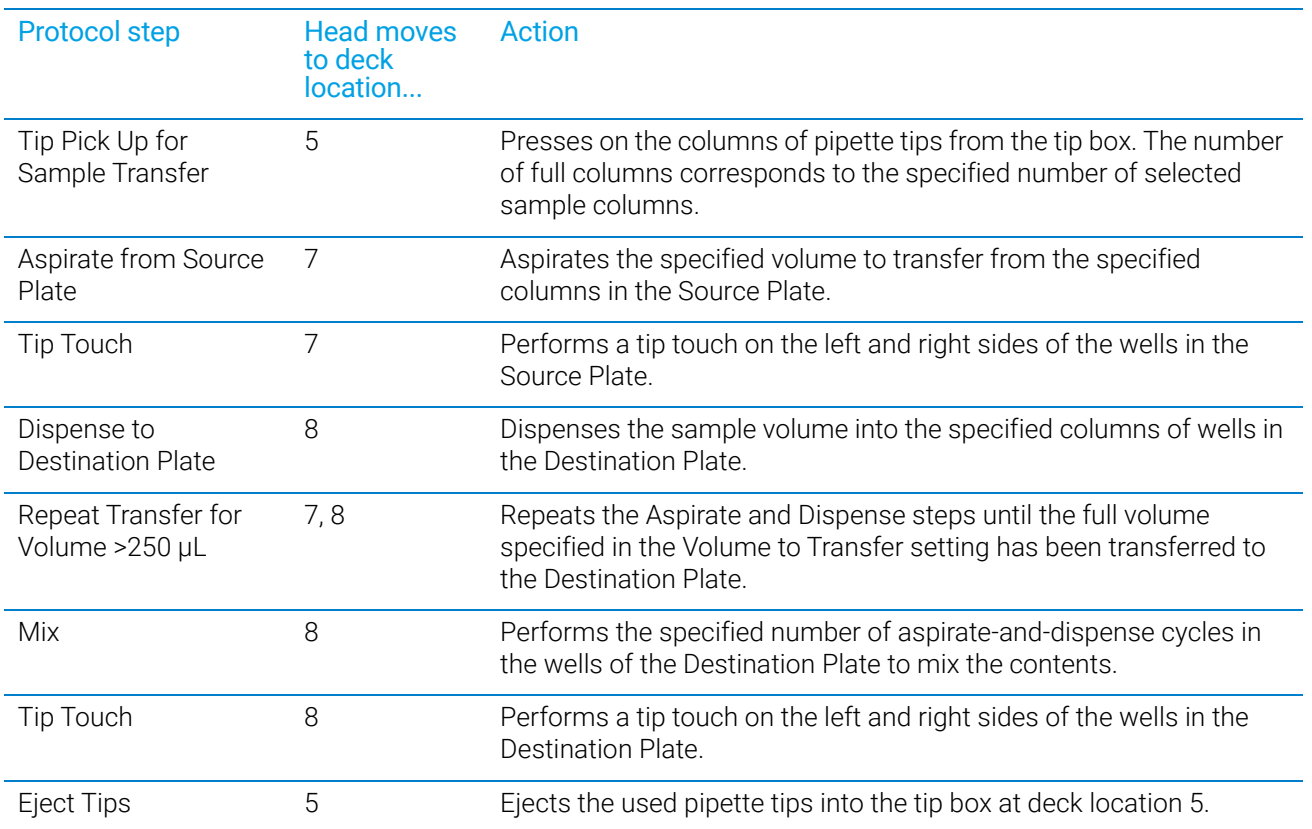